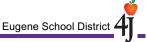

# **Print a List of Students**

This document addresses the most popular class list reports. If none provides the data you desire, email sis@4j.lane.edu for guidance.

# From the Seating Chart Screen

The following reports are found under the *Reports* menu near the top of the Seating Chart screen. Most reports, when opened using the *Report Interface* (blue icon beside the report's name), allow the user to modify some report output.

## STU409 - Class Roster

This report can be used to check off assignments, returned permission slips, attendance and more. By default it produces a 4-week grid.

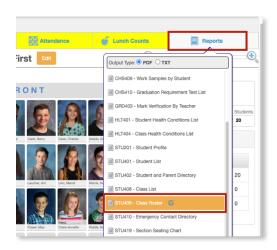

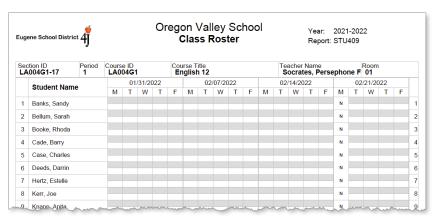

To display a different number of weeks, click the report interface icon (blue icon) beside the report's name in the *Reports* menu. In the pop-up window, change the value in the "Weeks" field.

Selecting *Print* from the report interface prints the report for all sections based on the values in the *Period Begin* and *Period End* fields. Another option is editing the *Start Date*.

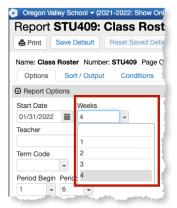

### Student List - STU401

This report lists each student's name, their Perm ID number, grade, gender and date of birth. Although the report can be opened as an XLSX file and sorted by birthdate, the data is first sorted by year, which throws off the month/date order. The Admin Report *Student Birthday List – Teacher* is best for listing students in order by their birth month and day as it ignores the year data.

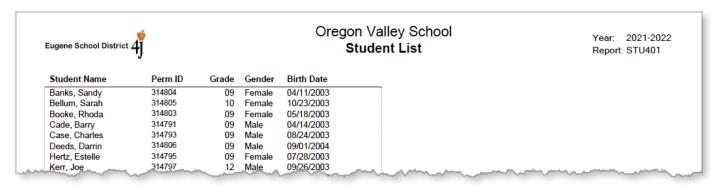

## Class List - STU408

This report lists each student's name and at the bottom tallies the number of non-binary, male and female students in the class.

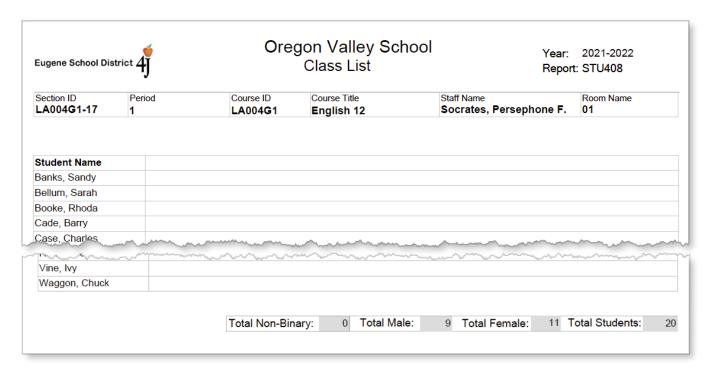

## From the Grade Book Main Screen

The following report is found under the *Reports* menu near the top of the Grade Book Main screen. Use the report options to gather the desired information.

#### Blank Grade Book

This report is similar to STU409 – Class Roster, in that it lists all students' names followed by a grid which can be used as a checklist or to record student grades. There are several output options to choose from, such as running the report for a single or multiple sections, but be sure to select "landscape" as the Page Orientation when selecting "Output report as PDF." "Output report as XLS excel spreadsheet" is also available.

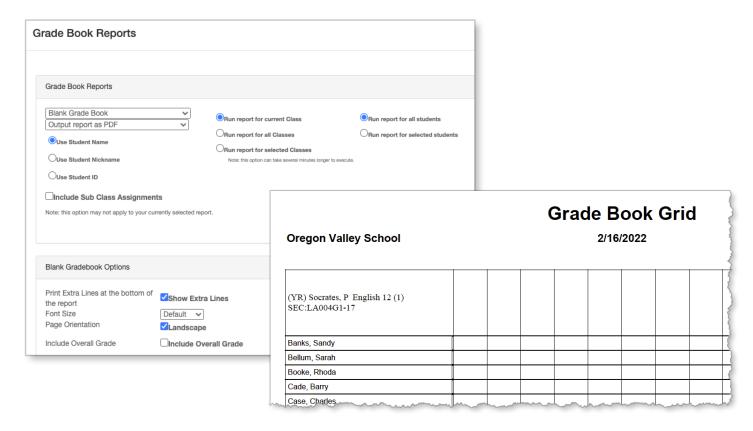